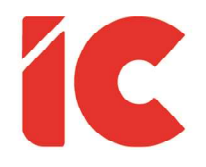

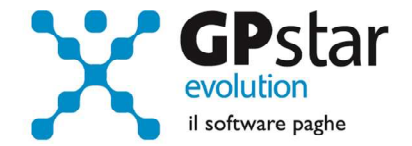

# **GPSTAR evolution**

Aggiornamento Ver. 08.74.0 del 20/07/2021

> Se fossi un medico, prescriverei una vacanza a tutti i pazienti che considerano importante il loro lavoro.

> > Bertrand Russell

IC Software S.r.l.

Via Napoli, 155 - 80013 Casalnuovo di Napoli (NA) P.IVA: 01421541218 - CF: 05409680633 - I REA: 440890/87 - Napoli Tel.: +39 081. 844 43 06 - Fax: +39 081. 844 41 12 - Email: info@icsoftware.it

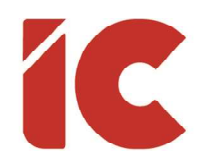

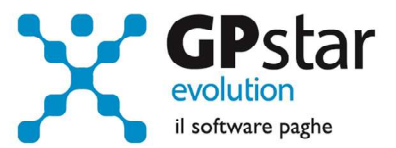

# **INDICE**

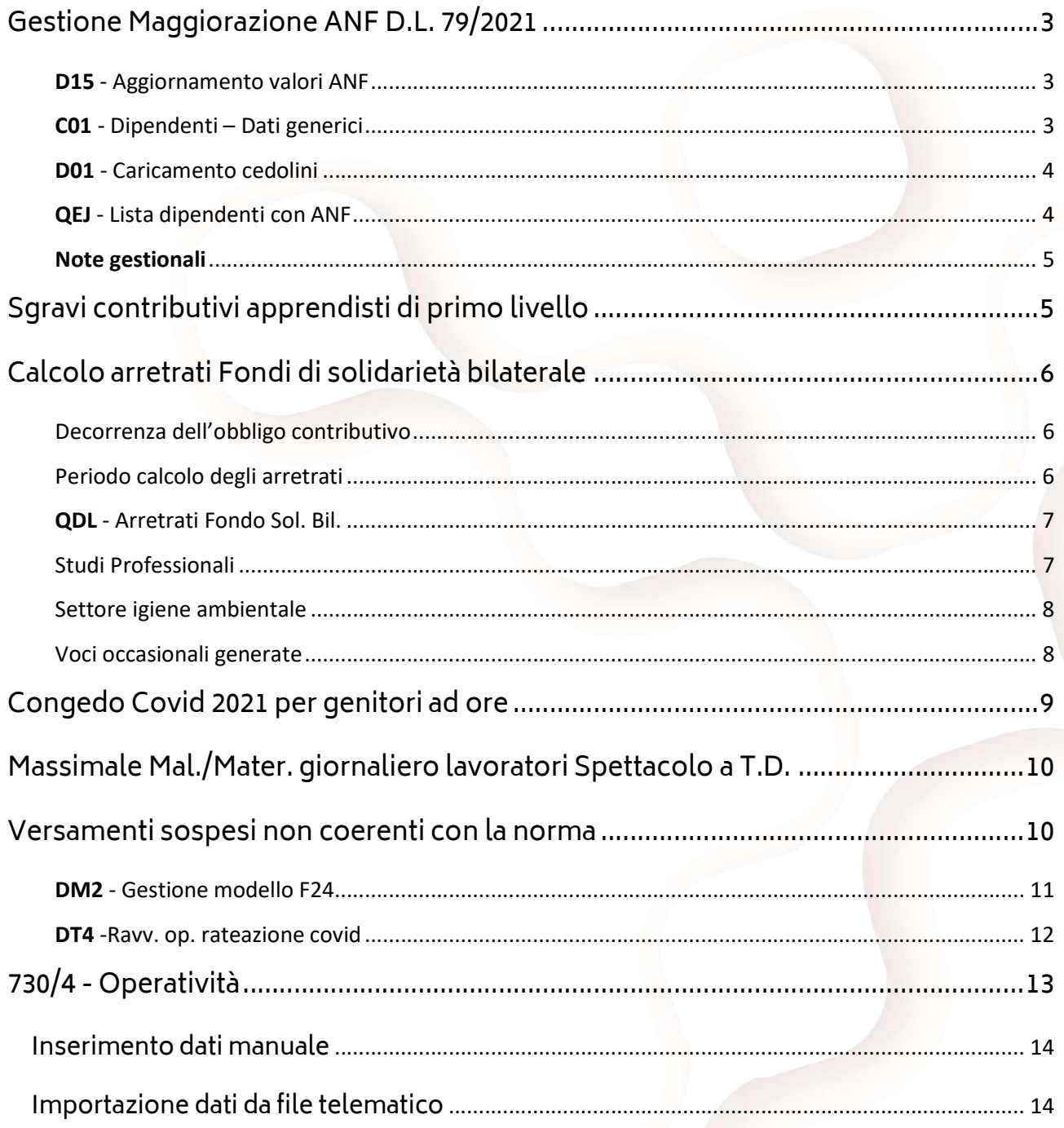

 $\binom{2}{2}$ 

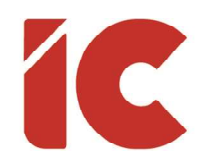

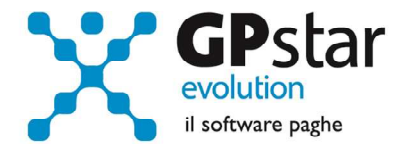

### Gestione Maggiorazione ANF D.L. 79/2021

L'INPS, con circolare n. 92 del 30/06/2021, ha fornito le istruzioni per la gestione della maggiorazione di cui all'art. 5 del D.L. 79/2021. In particolare, per i percettori di assegno per il nucleo familiare, l'articolo 5 del decreto-legge n. 79/2021 prevede che, a decorrere dal 1° luglio 2021 e fino al 31 dicembre 2021, con riferimento agli importi mensili in vigore superiori a zero e percepiti dagli aventi diritto, è riconosciuta una maggiorazione di 37,5 euro per ciascun figlio, per i nuclei familiari fino a due figli, e di 55 euro per ciascun figlio, per i nuclei familiari di almeno tre figli.

Di seguito, riportiamo le principali modifiche apportate alla procedura:

#### D15 - Aggiornamento valori ANF

Con il presente aggiornamento, la funzione in oggetto, riconosce i nuovi tag relativi alle maggiorazioni e provvede ad importarli in procedura.

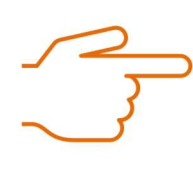

Gli utenti che, all'atto del caricamento del presente aggiornamento, hanno già provveduto ad importare i file riferiti agli ANF dal mese di luglio 2021 in poi, dovranno reimportare nuovamente detti file in quanto la precedente versione non prevedeva le maggiorazioni.

#### C01 - Dipendenti – Dati generici

Con il presente aggiornamento, è stata aggiornata la visualizzazione della tabella ANF attivabile con il tasto  $\mathbb{F}$  nella pagina [ANF/IRE]. In particolare, nella maschera saranno evidenziati per ogni mese due differenti righi contenenti rispettivamente l'assegno ordinario e la maggiorazione dello stesso (vedi figura).

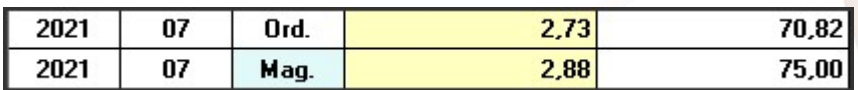

3 )

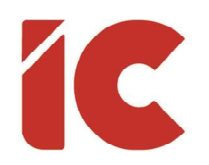

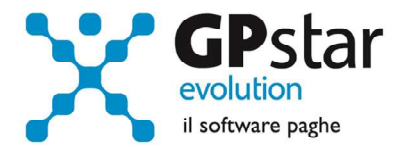

#### D01 - Caricamento cedolini

In fase di cedolini, la procedura provvederà a gestire automaticamente i valori delle maggiorazioni alla stregua della gestione degli assegni per il nucleo familiare.

Di seguito, riportiamo le principali voci utilizzate per la gestione degli assegni e relative maggiorazioni:

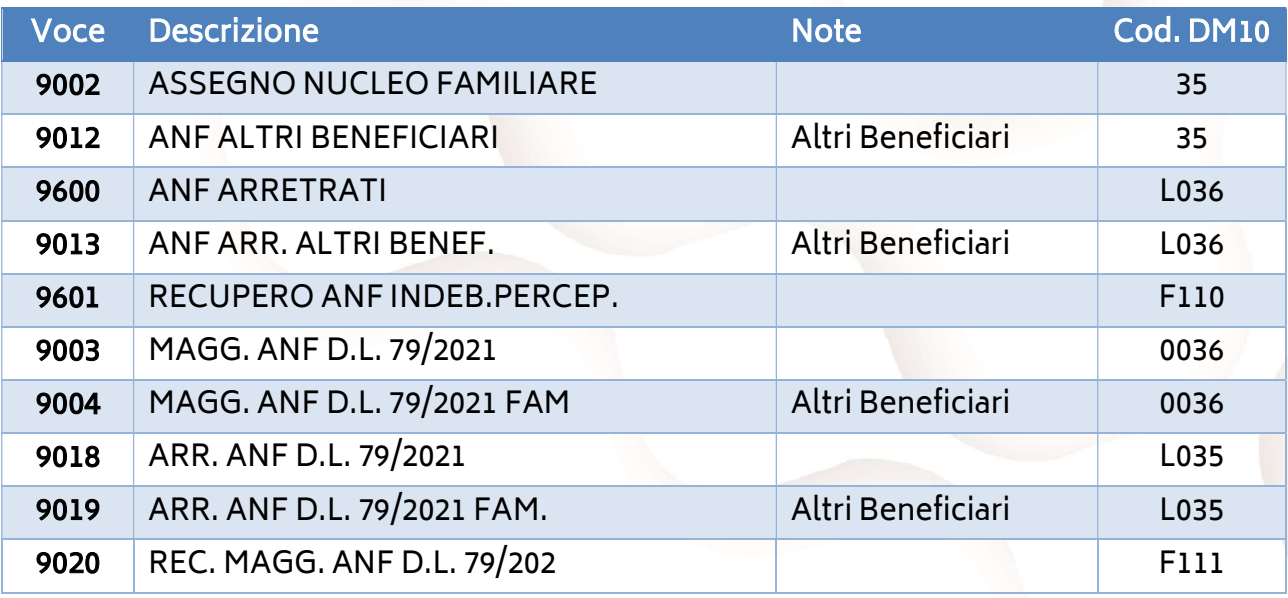

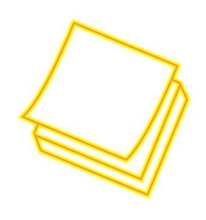

Nell'elenco non sono state riportate le voci riferite al pagamento diretto. Inoltre, si pone all'attenzione dell'utente, che non essendo previsti campi specifici all'interno del mod. SR41 e del file UniEmens CIG, le voci riferite alle maggiorazioni a pagamento diretto non sono state inserite in procedura.

#### QEJ - Lista dipendenti con ANF

Con il presente aggiornamento, è stata aggiornata la stampa in oggetto, utile alla verifica dei dati importati, includendo anche le maggiorazioni.

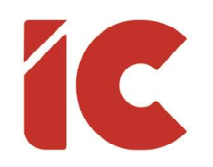

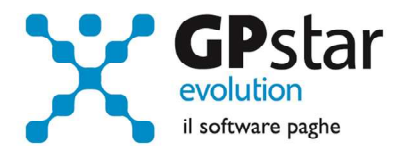

#### Note gestionali

Si fa presente, per i Clienti che non importano i file INPS, che per evitare errori nella gestione manuale delle maggiorazioni (inserimento sul cedolino della voce 9023), è preferibile

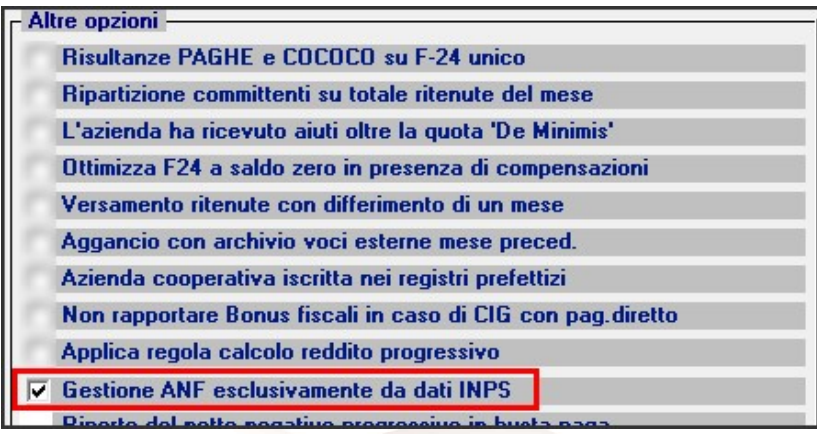

importare i file INPS e barrare l'opzione indicata in figura, presente nella scelta B02 alla pagina [Altre opzioni].

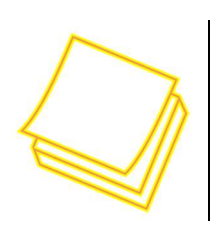

Si ricorda, che una volta scaricati i file dal sito dell'INPS, è possibile importarli con la scelta D15 (Aggiornamento valori ANF).

# Sgravi contributivi apprendisti di primo livello

L'INPS, con la circolare n. 87/2021 ha fornito le istruzioni operative per usufruire dello sgravio contributivo per le assunzioni con contratto di apprendistato di primo livello per la qualifica e il diploma professionale, il diploma di istruzione secondaria superiore e il certificato di specializzazione tecnica superiore, negli anni 2020 e 2021, per le aziende con un numero di addetti pari o inferiore a nove.

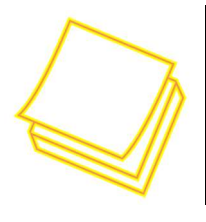

Lo sgravio non trova applicazione per i contratti di apprendistato professionalizzante.

5 )

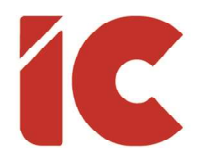

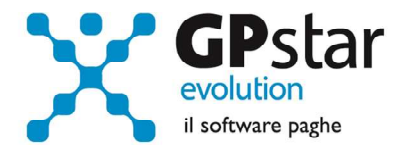

Allo scopo sono stati aggiunti i seguenti nuovi codici contribuzione:

- 5963 APPR. PRIMO LIV. SGR. 100% PRIMO ANNO
- 5965 APPR. PRIMO LIV. SGR. 100% SECONDO ANNO
- 5967 APPR. PRIMO LIV. SGR. 100% TERZO ANNO
- 5964 APPR. PART TIME PRIMO LIV. SGR. 100% PRIMO ANNO
- 5966 APPR. PART TIME PRIMO LIV. SGR. 100% SECONDO ANNO
- 5968 APPR. PART TIME PRIMO LIV. SGR. 100% TERZO ANNO

ESCLUSIVAMENTE per le mensilità di luglio o agosto 2021 è previsto in automatico il recupero degli sgravi non usufruiti dal 01/01/2020. Gli arretrati verranno determinati in automatico, laddove ne esistano i presupposti, con la voce occasionali di nuova istituzione 9233 – (REC. ECC. CTR. APP.). La voce occasionale determinerà l'indicazione del codice L603 a credito sulle denunce individuali UniEmens ed il relativo recupero a credito sul modello DM10.

### Calcolo arretrati Fondi di solidarietà bilaterale

Con le circolari INPS 77/2021 e 86/2021, sono stati resi noti gli adempimenti procedurali per il recupero dei contributi del fondo di solidarietà bilaterale rispettivamente per gli studi professionali e per le società di servizi di igiene ambientale.

Per l'ambito di applicazione del contributo (0,45 o 0,65 di cui un terzo a carico del dipendente) rimandiamo alla lettura delle citate circolari.

#### Decorrenza dell'obbligo contributivo

- Marzo 2020 per gli studi professionali
- Ottobre 2019 per il settore dell'igiene ambientale

#### Periodo calcolo degli arretrati

Marzo 2020 / Aprile 2021 per gli studi professionali

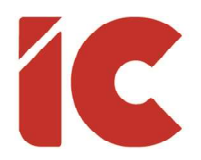

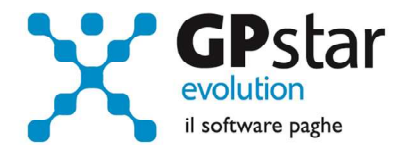

7 )

Ottobre 2019 / Giugno 2021 per il settore dell'igiene ambientale

#### QDL - Arretrati Fondo Sol. Bil.

Allo scopo è stata realizzata una procedura (QDL) con la quale è possibile calcolare le quote arretrate da versare all'INPS per singolo dipendente. Detta funzione prevede una gestione multi-aziendale, infatti con il tasto di ricerca è possibile selezionare alcune, o tutte le aziende.

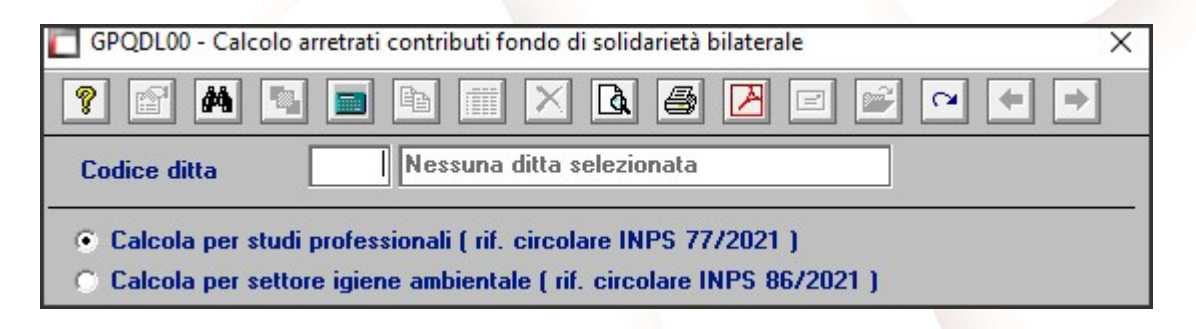

#### Studi Professionali

Selezionando l'opzione "Calcola per studi professionali ( rif. Circolare INPS 77/2021 )" la procedura, in automatico, verificherà se le singole aziende sono interessate al versamento. Per gli studi professionali verranno scartate, in fase di stampa, tutte le sedi (B03) che non rispondono ai requisiti ovvero che non stanno versando il contributo o che non hanno "Studi professionali" nel settore di appartenenza (vedi figure).

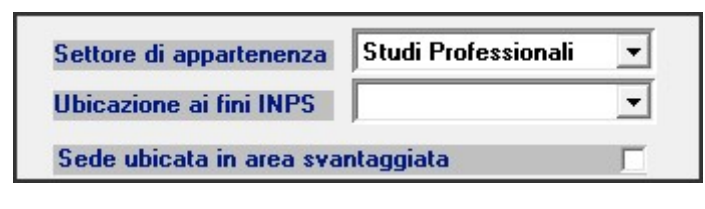

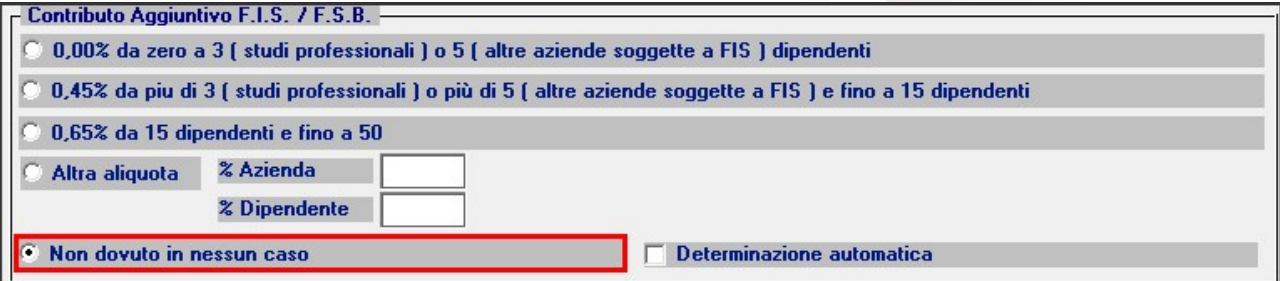

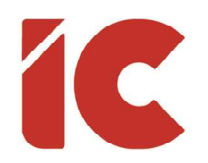

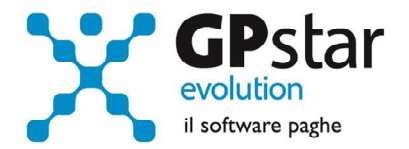

#### Settore igiene ambientale

Selezionando l'opzione "Calcola per settore igiene ambientale ( rif. circolare INPS 86/2021 )" invece verranno selezionate le aziende con CSC (B03 alla pagina [Dati DM10]) pari a 11601 e a 70708, così come specificato nell'allegato 2 della circolare 86/2021.

In riferimento ad entrambi i settori è possibile:

- Stampa elenco analitico dipendenti Predispone recupero sul prossimo periodo di paga utile (07/2021 - 08/2021) Trattieni la quota del recupero ai dipendenti
- (1) Stampare l'elenco dei dipendenti con il relativo arretrato del periodo in esame (compreso i cessati).
- (2) Predisporre, automaticamente, le voci (vedi elenco) in C01 da riportare sui cedolini.
- (3) Trattenere un terzo del totale dovuto ai dipendenti. In caso contrario l'arretrato viene posto tutto a carico dell'azienda.

In ogni caso, per i dipendenti cessati precedentemente al 01/07/2021 la procedura pone tutto a carico dell'azienda.

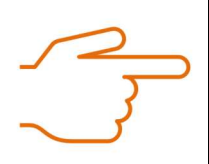

#### Attenzione!

Non barrare l'opzione (3) per le aziende che già versavano detto contributo.

#### Voci occasionali generate

Per gli studi professionali:

- 9281 pari 1/3 dello 0,45% a carico dipendente
- 9282 pari 2/3 dello 0,45% a carico azienda (\*)
- 9283 pari 1/3 dello 0,65% a carico dipendente

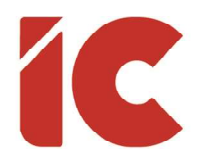

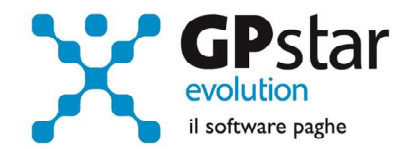

9284 - pari 2/3 dello 0,65% a carico azienda (\*)

Per settore igiene ambientale:

- 9285 pari 1/3 dello 0,45% a carico dipendente
- 9286 pari 2/3 dello 0,45% a carico azienda (\*)
- 9287 pari 1/3 dello 0,65% a carico dipendente
- 9288 pari 2/3 dello 0,65% a carico azienda (\*)

(\*) Voce figurativa non stampata sul LUL

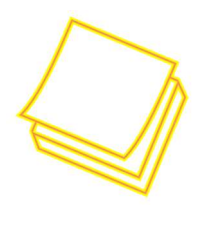

Nel caso in cui non è barrata l'opzione (3), le voci 9282, 9284, 9286 e 9288 saranno valorizzate con l'intero importo, mentre le altre non saranno indicate.

### Congedo Covid 2021 per genitori ad ore

L'INPS, con circolare n. 96 del 05/07/2021, ha fornito le istruzioni per la fruizione in modalità oraria del "Congedo 2021 per genitori", lavoratori dipendenti del settore privato, con figli affetti da SARS CoV-2, in quarantena da contatto o con attività didattica in presenza sospesa o con centri diurni assistenziali chiusi introdotto dal decreto-legge 13 marzo 2021, n. 30, a favore dei genitori lavoratori dipendenti per figli conviventi minori di anni 14, nonché per figli con disabilità in situazione di gravità accertata ai sensi dell'articolo 4, comma 1, della legge n. 104/1992.

Per quanto riguarda la procedura, è sufficiente inserire il codice casuale ZD - CONG. DL 30/2021 ART. 2 IN ORE nei giorni, e pe le ore, di calendario interessati.

9 )

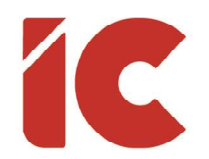

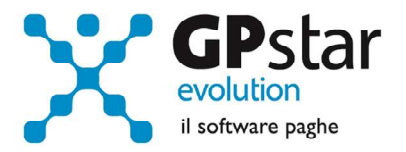

La procedura indicherà, in automatico, nel corpo del cedolino la voce occasionale 9057 - CONG. D.L. 30/2021 ART.2 a cui si ricorda di associare il codice fiscale del figlio interessato all'evento.

# Massimale Mal./Mater. giornaliero lavoratori Spettacolo a T.D.

L'INPS, con messaggio n. 2563 del 09/07/2021, ha innalzato il massimale giornaliero della contribuzione di malattia e di maternità per i lavoratori a tempo determinato dello spettacolo al valore di 100,00 euro (il vecchio valore era pari a 67,14 euro).

Gli utenti interessati, devono precedere come di seguito:

- Accedere a AC0 Ritenute INPS
- Selezionare la tabella interessata
- Indicare 07/2021 nel campo data validità
- Aggiornare il valore (vedi figura)
- $\bullet$

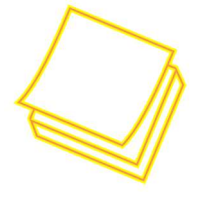

Sebbene la circolare faccia riferimento a 06/2021, è stato richiesto di inserire la tabella a decorrere da 07/2021 per evitare che eventuali ricalcoli del cedolino possano variare i contributi già versati.

# Versamenti sospesi non coerenti con la norma

Con la risoluzione 40 del 01/06/2021 l'Agenzia delle Entrate ha fornito chiarimenti in merito alla sospensione e rateizzazione delle addizionali regionali e comunali riferite all'applicazione della disposizione di cui al comma 1 dell'articolo 61 del decreto-legge 17

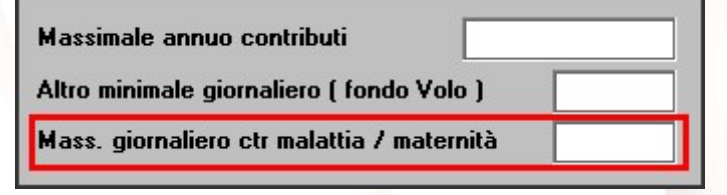

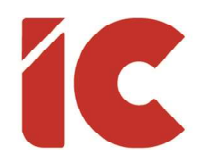

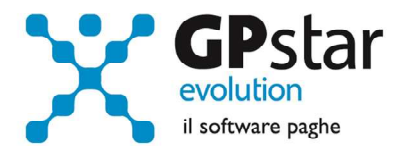

 $11)$ 

marzo 2020, n. 18, convertito in legge, con modificazioni, dall'articolo 1, comma 1, legge 24 aprile 2020, n. 27 (c.d. "decreto Cura Italia").

In pratica, nella fase iniziale della pandemia, non venendo menzionate che, le trattenute relative all'addizionale regionale e comunale erano sospese, le stesse dovevano essere versate.

Le addizionali comunali e regionali interessate alla problematica sono quelle indicate nel:

- D.L. 09/2020 Art. 5 (Cosiddetta prima ziona Rossa)
- D.L. 18/2020 Art. 61 comma 2 (Aziende del settore Alberghiero, Turismo, Pubblici esercizi, federazioni sportive ecc.)

Tuttavia, nella risoluzione dell'Agenzia delle Entrate, viene chiarito, che "*In tale evenienza*, in applicazione di quanto disposto dall'articolo 10, della legge 27 luglio 2000, n. 212, non saranno dovuti sanzioni ed interessi laddove i contribuenti, prendendo atto - solo a seguito della pubblicazione dei chiarimenti ivi contenuti - di avere assunto un comportamento non coerente con le norme, provvedano tempestivamente al versamento di quanto dovuto a titolo di addizionali regionali e comunali."

Quindi, la rateazione riferita al caso in oggetto, relativamente alle addizionali regionali e comunali, deve intendersi sospesa e deve essere effettuato un unico versamento di recupero senza sanzioni ed interessi.

Di seguito, riportiamo le istruzioni per effettuare tali recuperi.

#### DM2 - Gestione modello F24

La procedura, per poter operare correttamente, ha bisogno di conoscere le rate versate. Per comunicare un versamento nella procedura procedere come di seguito:

- Accedere alla funzione DM2
- Selezionare un modello F24
- Inserire la data di versamento in basso a destra (vedi figura)

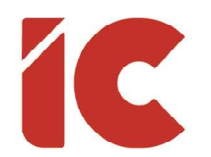

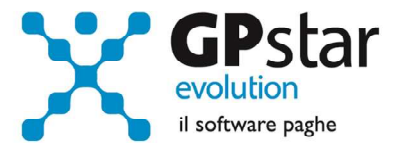

 $12$  )

F24 inviato telematicamente In data

Data versamento

Tale operazione, per le aziende interessate, deve necessariamente essere effettuata fino all'ultimo mod. F24 presente in archivio. Aziende interessate: Nella pratica, quelle interessate sul DM10 dai codici: N966, N967 e N968 e/o dai codici calamità presento sugli UniEmens dei collaboratori: 24, 25 e 26.

#### DT4 -Ravv. op. rateazione covid

Una volta che tutte le date degli F24 sono state indicate in procedura, è possibile eseguire la funzione DT4 (Ravvedimento operoso riferito alle addizionali comunali e regionali interessate al problema).

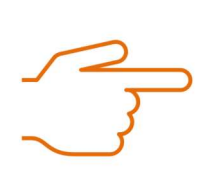

Prima di procedere, effettuare una copia degli archivi

Una volta eseguita la procedura (vedi figura) procedere come di seguito:

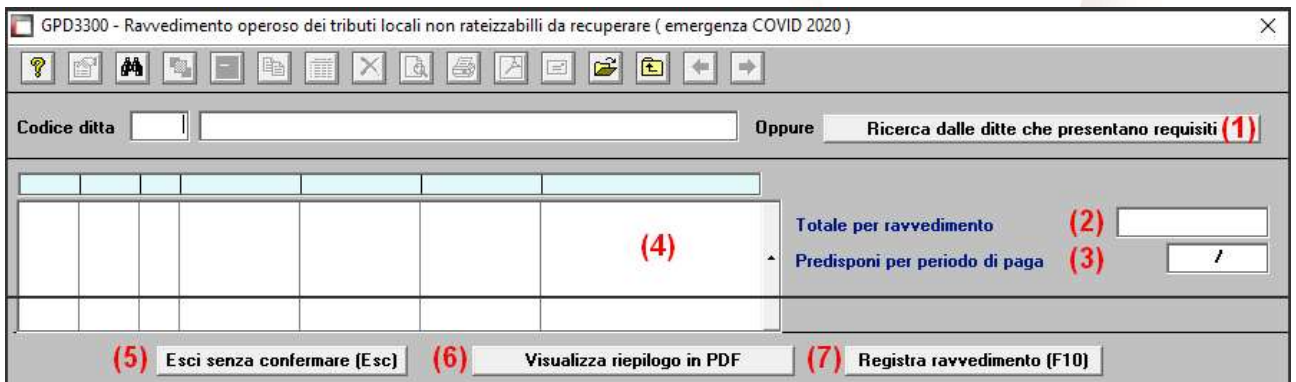

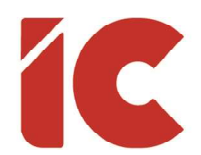

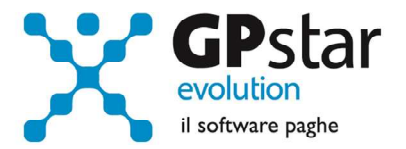

Cliccando sul tasto (1) [Ricerca delle ditte che presentano requisiti], la procedura verificherà se in archivio sono presenti una o più aziende che devono procedere al ravvedimento.

P.S. Se non sono presenti aziende interessate, la procedura ritornerà alla pagina principale.

Una volta selezionata l'azienda:

- Nel punto (2), sarà possibile visualizzare l'importo complessivo da ravvedere
- Nel punto (4), saranno elencati i versamenti delle regionali e/o comunali ravveduti
- Al punto (3), sarà possibile indicare il periodo di riferimento per il versamento dei dati sul mod. F24
- Cliccando su tasto (6) [Visualizza riepilogo in PDF], la procedura provvederà a produrre un tabulato contenente tutte le rate dei tributi che saranno ravveduti.
- Infine, è possibile confermare l'operazione (7), o uscire senza confermare i dati (5).

# 730/4 - Operatività

Ricordiamo brevemente le operazioni da effettuare per inserire correttamente in procedura le risultanze dei modelli 730.

È possibile sia inserire i dati manualmente che effettuare l'importazione dai file che vengono predisposti dall'Agenzia delle Entrate.

Per quanto riguarda la gestione paghe:

Accedere al programma di gestione, CE1 - Risultanze 730

Per quanto riguarda la gestione collaboratori:

Accedere al programma di gestione, BQ1 - Risultanze 730

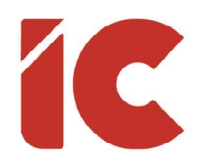

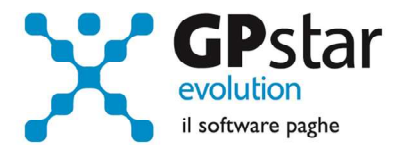

#### Inserimento dati manuale

Una volta avuto accesso alla procedura, indicare di seguito il codice dell'azienda, il codice del dipendente e l'anno di riferimento della dichiarazione dei redditi (2020).

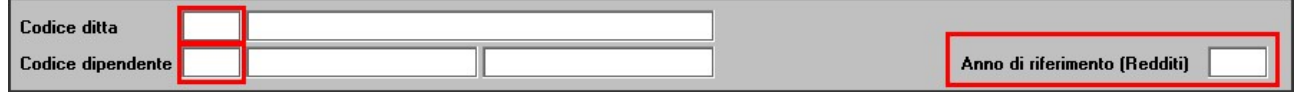

Quindi procedere con la compilazione della prima e della seconda pagina. Per una corretta compilazione nel modello 770 dell'anno venturo, compilare correttamente il codice CAF, e i codici comune e regione.

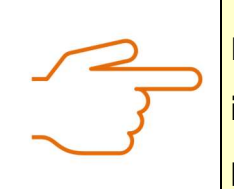

Informiamo i clienti che le trattenute, se divise in più rate verranno effettuate in base mensile. Pertanto, per i collaboratori cui è elaborato un cedolino con periodicità diversa da quella mensile, sarà cura dell'utente adeguare di volta in volta gli importi proposti dalla procedura commisurandoli al periodo effettivo.

#### Importazione dati da file telematico

Per importare i dati da file telematico, una volta avuto accesso alla procedura, procedere come di seguito:

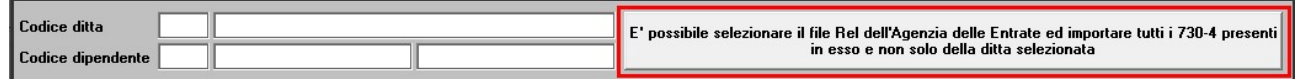

- Cliccare sul bottone evidenziato in figura
- Quindi nella maschera video che verrà proposta inserire il nome del file da cui prelevare i dati
- Per ricercare il file cliccare sul bottone "Seleziona il file telematico da cui importare i dati del modello 730-4", quindi selezionare il file da cui importare i dati (barrando l'opzione

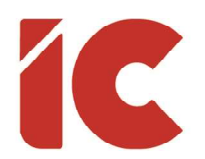

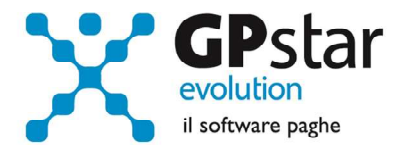

"Effettua selezione multipla" è possibile importare contemporaneamente tutti i file presenti in una determinata cartella)

- Nel caso in cui in precedenza sia stata già effettuata una importazione, o siano state caricate manualmente le schede, è possibile barrando il campo "Aggiorna le schede se già presenti in archivio" aggiornarle prendendo i dati dal file telematico
- Al termine dell'importazione si potranno visualizzare le informazioni contenute nel file e se le stesse sono state acquisite oppure no
- Infine, è possibile salvare le informazioni in un file TXT per una migliore consultazione delle stesse.

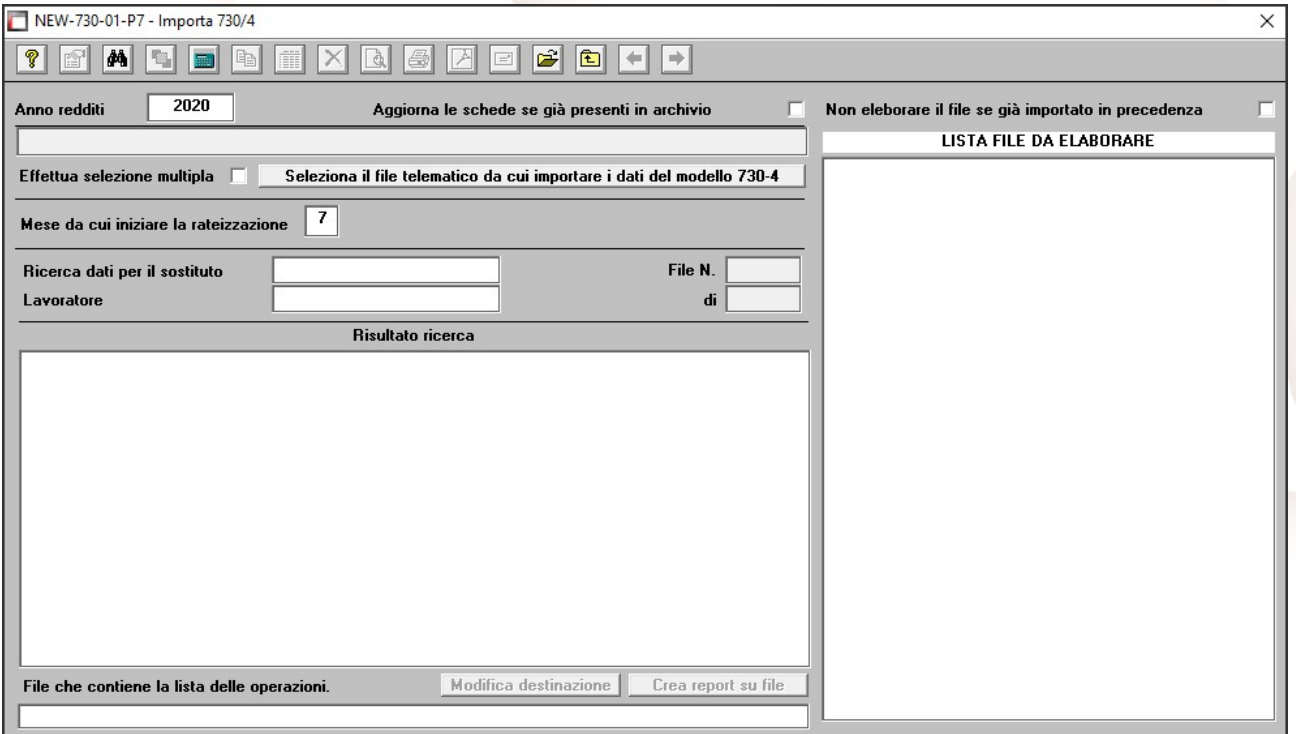